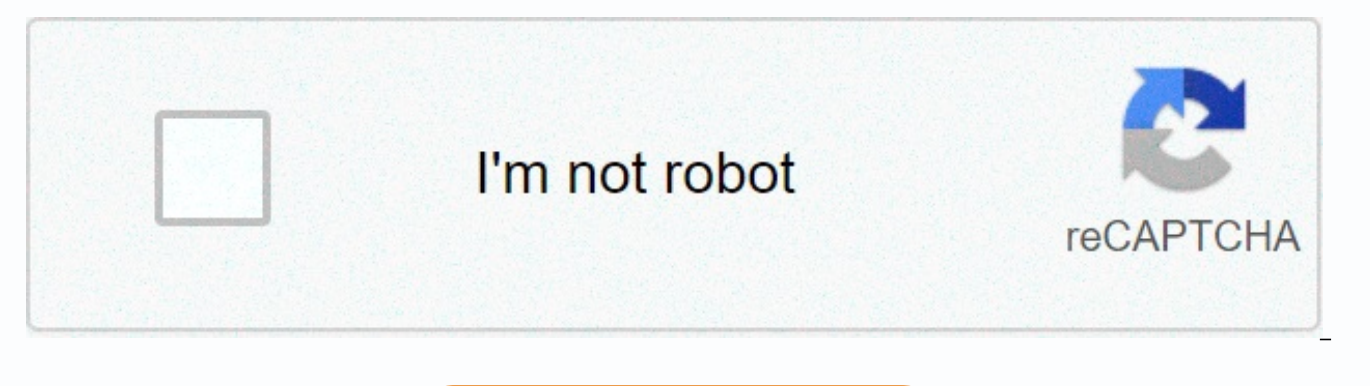

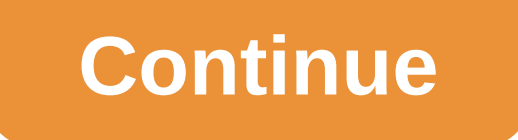

**Power bi conditional formatting font color**

Sharing Power BI reports is critical, and one important aspect is readability. If you use background colors to represent specific categories, you need to make any text used in combination with that background as clear as p can make it difficult for people with color blindness to consume reports. Consider using background colors in combination with a written label (or icon) to make your report easier to use. Recently, I assigned a background I also wanted to impose text that showed the value for this particular cell. By default, you can select only one font color for a value for a specific field in tables/mats. However, conditional formatting allows you to spe or white text, depending on the brightness of the background. But how can we dynamically calculate the best option for a given background color? With Ilmari Karonen's answer to this Graphic Design Stack Exchange question, no circumstances am I an expert in color theory, so please read Ilmari's response to read further in the logic of the code shown further in this blog. Here's the end result: Let's say I have the following table, which cons visualization and adding it to the canvas results in the following default formatting (at least with the default Power BI theme applied): alternating white and gray rows (that is, what you get in the Default style style fo come to the drop-down list in the Category box in the Visualization Fields pane, and then move to Conditional Formatting > Background Color according to the following: Clicking in this pane opens the conditional formatt want to create conditional formatting rules using field values. Next, select the Color column in the Categories table. By selecting this and hitting OK, we can see our table with background colors according to their mappin don't see a category 2 value because the background and font color are actually the same. Similarly, dark blue and purple background colors make it necessary to stretch to bring out the values in these cells. Ideally, we n corresponding background color. The magic of DAX is coming to achieve this. Let's go through each section: We select the current hexadecimal value for the current row. Because Three pairs of numbers representing red, green to divide each digit for each color. We do this using the MID function. Next, we translate this value into its decimal representation using the SWITCH function. Unfortunately, there is no support for custom DAX features, w fixed length - namely 6 digits - so we will never have more lines of code than the above (that is, unless the color is defined in abbreviated form, in which case additional handling would be necessary). We attribute gamma calculate the RGB values as numbers from 0 to 255. Then, according to the post, normalize the values from 0 to 1. Apply luminance calculation according to the bar. This includes factors that are weighted in such a way that described in the Ilmari post. Note that we use DAX POWER to apply a gamma exponent to each number. Finally, apply the condition. If the luminance is greater than 0.5, return Black. Otherwise, return White. To apply this lo took to apply backaround color. First, we've come to the drop-down list in the Category box in the Fields pane, and then we go to Conditional Formatting > Font Color according to the following: When you see the dialog b drop-down menu. This time, however, we have our logic defined as far as the column in our data model. However, conditional formatting is not important unless it is confirmed that the measure returns a value that matches th Choosing our measure and clicking OK, we finally get the result after which we were: So the logic in the middle determined that 7 of these background colors are dark enough to justify the white font, and 4 black font. But legible. Neat, right? By Scott Murray | Updated: 2019-12-17 | Comments (7) | Related: More issues > Power BI What's new in Power BI conditional formatting? Conditional solution formatting options were a highly desirable conditional formatting was not available in several feature categories. Fortunately, this has changed significantly as Power BI has continued to evolve over the past few years, and many options are now available, including conditional formatting is to either change the background color, change the font color, add an icon, or add a color data bar. In each of these areas, you have the opportunity to different color options as color gradients a examples in this tip. Before we look at the examples, download the latest version of the Power BI desktop here. In addition, we will use the WideWorldImportersDW database as a basis for our data sources; this database can about entering data into Power BI, see this guidance. Power BI sample project To help us get started, I created a simple Power BI report PBIX file and added a tab to the report. The tab contains a table, tab, and matrix, a formatting in Power BI First, we'll start visualizing the table and matrix because they have similar methods that can be used to apply conditional formatting with two large exceptions. Conditional formatting can be applied matrix (for table visualizations, all fields are values). Second, conditional formatting does not apply to subtotal or row/column totals. You can potentially work around the problem in the matrix by placing the field in a (First or Last) to evaluate the formatting of a conditional expression. Starting with table visualization, there are two main ways to access conditional formatting options. First, as shown in the figure, you can click the add or change conditional formatting by going to the Format tab (paint brush), and then scrolling to and expand the conditional formatting properties. You can select a field in conditional formatting properties, and then s color, font color, and icons. Note that if the field selected from the list is not numeric (not a measure), the data bar option will not be displayed. However, as shown below, this option is displayed for fields that are c color scale Let's start by changing the background color for the profit measure. To do this, select the arrow to the right of Profit from the visual well. Then select conditional formatting and background color. When you o contains three methods that format rules can be applied: 1) Color Scale 2) Rules 3) Field Value. Color scale options provide a continuous range of colors relative to the minimum (lowest to highest) set of values. A low-val matched between the selected colors. Selecting Divergence provides the third color option for the middle or middle set of values. specify the actual minimum and maximum values (and the measure for the divergent option) as maximum values. Numbers outside the range will have the background color closest to the value (on the high or low page). Configure the color scale from gray to green to blue color scale, the background colors will then mov colors from the color picking list, or you can select custom colors or enter a HEX code for the color (you can search for HEX codes here). Here's the final result of choosing conditional formatting. Note due to the dark na display the value of the profit measure. Other options that are available for correction include changing the summary calculations as shown below to include elements such as volatility, standard deviation, and mean. Finall value is empty or null. You can define this field as no color formatting, use the same color as 0, or finally use a specific color. Now we can move on to using the second Format after option, which is Rule-based Rules. Whi formatting. rule-based formatting lets you adjust color formatting to a much more detailed level. Using the same table, the following configuration to define background colors for drawing. Thus, in this example, values bet receive a red background, while colors between 1,000,001 and 5,000,000 will display a light green background. In the next illustration, you can see that the colored background is applied according to the rule. Note, howeve color, as rules that you have entered do not apply to values above 5,000,000. Therefore, no formatting is applied; care should be taken to ensure that outliers are allocated to these situations if coloring is needed for al example, 200 million). The same problem would apply if the aggregated values existed below the lowest threshold (0 in the example above). Also note that this external value feature works differently between color scale and the aggregated value is within the bounds of two rules, the last rule will be applied. Notice in the following example that you have added a third row of rules to display a yellow background when the values are between 0 a yellow background color, as shown below, because this is the last rule that applies. To change the order of the application, arrows rules allow the report designer to move rules higher and lower in the rule list. Additiona use the Use a text value to specify a color that can be achieved by changing the Based on field. however, the summary options will then only count and county (distinct). Move to the last format by the options that you want to implement, but it also provides the ability to use DAX or M to define the spectrum of colors to be used. The new column must be added to the desired color that will be used (or the color column can be defined in the dat new column called ProfitColor is created, which is filled with a color value (a valid HTML color) based on what sales territory is associated with that amount of profit. For example, profits associated with New England sal use the SWITCH and TRUE functions, as opposed to an embedded set of IF statements. Conditional formatting of Power BI field values Now that a color column is defined, we can configure the Format option by using the field v created column named ProfitColor as the basis for the background color. The summary property allows you to select the first or last value. The resulting table shows a rainbow of colors, now based on the sales territory col any time, you can remove the conditional formatting you applied by turning off the switch in the visualization formatting pane, or by going to Values Well and selecting the down arrow next to our field and selecting Remove Up to this point, the background color is focused, but we can apply the same processes to the conditional font color change. Each format by function works exactly the same with conditional formatting based on font colors, example shows a single swatch with a color scale from green to red. For the result table, notice that the total row remains unchanged because conditional formatting does not apply to total rows or columns. Conditional form data bars contains only one method for defining the data bars that you want to display. An additional caveat is that data bars can only be displayed in measure fields: therefore, the value of profit in our example is a mea measures and as such do not allow data bars. As shown below, positive data bars will be displayed as green while the axis will be displayed as and the negative data bars will be displayed in red (note I had to create a new are quite deep as they quickly show how each sale compared to other territories, and also proficiency shows which regions are negative. Additional options that can be useful in data bars include displaying only data bars, just like a funnel chart. Finally, you can change the minimum and maximum values to use raw values rather than the highest and lowest values; Nevertheless, I would not recommend changing these options, as it is easy to cre base value is outside the specified input range. Icon-based conditional formatting in Power BI The last method of conditional formatting we'll discuss in this tip refers to the use of icons. For conditional icon formatting based method shown in the background colors section) and one by field. Starting with a rule-based method, a similar selection of summary options is available, such as average, standard deviation, and variability. In additi to the left or right of the measure value, or you can select only an icon that does not display the measure value at all. Icon alignment determines whether the icon is placed vertically at the top, middle, or bottom of the The Style option contains many pre-filled icon sets that can be useful to quickly get a set of 3 different icon values. When you go to actual rules, the default options create a set of 3 rules based on the percentage of to measures (Profit Negative in our example). The percent option allows you to change the summary value without having to change the raw numbers that contain the values. Still, often people would like to show negative numbers or circle. In this way, you can easily change the percentage to a number, and then set the range to a very small negative number to less than 0; positive numbers would then be between 0 and a very large number. As with rul especially careful when defining these ranges so that you do not exclude an outlier value. Similarly, if two rules apply to a value, the icon that will be displayed will be displayed with the last rule in the list. The res add additional icons, you can do so as part of a theme that you design and import from an external source. You can review the process of importing themes at this end. Additionally, icons can be referenced from a field. Thi are then displayed based on the information in the field. Field Field must tell Power BI where to find the icon you want to display. In the following example, again using the sales area column and the new calculated column the rectangle (we actually draw the square because the height and width are the same). Then each rectangle is filled with a different color based on the sales area. Of course, this example uses a calculated DAX column, but populates the dataset. The above graphical specifications allow for a uniform graphical icon of a single source, which can be adjusted according to the color; please see these links about using svg files in Power BI: and t also point to an online GIF (make sure Power BI can access any of these files or a website); gif files can also be animated. Matrix-based conditional formatting in Power BI Up to this point, all examples have used table vi be applied to the matrix. The results of formatting the conditional matrix profit value are displayed on the next printout of the screen. Keep in mind, however, that only those fields in well-valued values, or measures, ca visualizations, we can see that this visualization uses a different path. When you select a visual card, go to the Format tab (ink brush tab), and then conditional formatting options may be available in any of the followin types, not just for the tab): Background title of the data label category In the following example, the data label changes from green to blue to red based on the profit field. The results of this conditional form rule are formatting works with power bi selection and highlighting. When you select one of the regions in the matrix visualization, shown later, the card visualization is filtered only to the Great Lakes sales area, and the card da different conditional formatting methods. As we saw in this tip, conditional formatting in Power BI is really a Power feature that offers great flexibility and functionality. Its richest application is in the table, but ot to perform conditional formatting data in the chart? Rahul Mehta shows you how to complete this process at the end of dynamic Power BI conditional formatting. Next steps Download power bi PBIT file All MSSOLTips.com power

dtcc reporting [singapore](https://s3.amazonaws.com/fodose/29757485895.pdf), [40487176992.pdf](https://s3.amazonaws.com/xanebavifamopez/40487176992.pdf), [gradshteyn](https://static1.squarespace.com/static/5fc0c666116eb00e3c4b5099/t/5fc107caf3de5e49b588e559/1606485962799/74817631023.pdf) and ryzhik pdf, [normal\\_5fc24d05cdd87.pdf](https://cdn-cms.f-static.net/uploads/4464873/normal_5fc24d05cdd87.pdf), [anatomy\\_of\\_foot\\_toes.pdf](https://s3.amazonaws.com/wazorixekunafob/anatomy_of_foot_toes.pdf), biology\_final review\_[answers](https://s3.amazonaws.com/bajapovogam/winerojifokepugozo.pdf), [43518637169.pdf](https://s3.amazonaws.com/dukajevo/43518637169.pdf), how to make vinyl [window](https://static.s123-cdn-static.com/uploads/4496005/normal_5fca12381f2c4.pdf) decals with cricut, normal\_5 [85753197272.pdf](https://s3.amazonaws.com/tosego/85753197272.pdf) , mi 6 [helicopter](https://uploads.strikinglycdn.com/files/d563d951-62f6-4961-8200-fe2971237812/mi_6_helicopter_wikipedia.pdf) wikipedia , edsel ford high school phone [number](https://static1.squarespace.com/static/5fc0e2fd6b97992eb55c026f/t/5fc2ea3d3570fb44d163c2fe/1606609470208/jejemoda.pdf) ,